# Associazione dei Professionisti delegati del Tribunale di Forlì

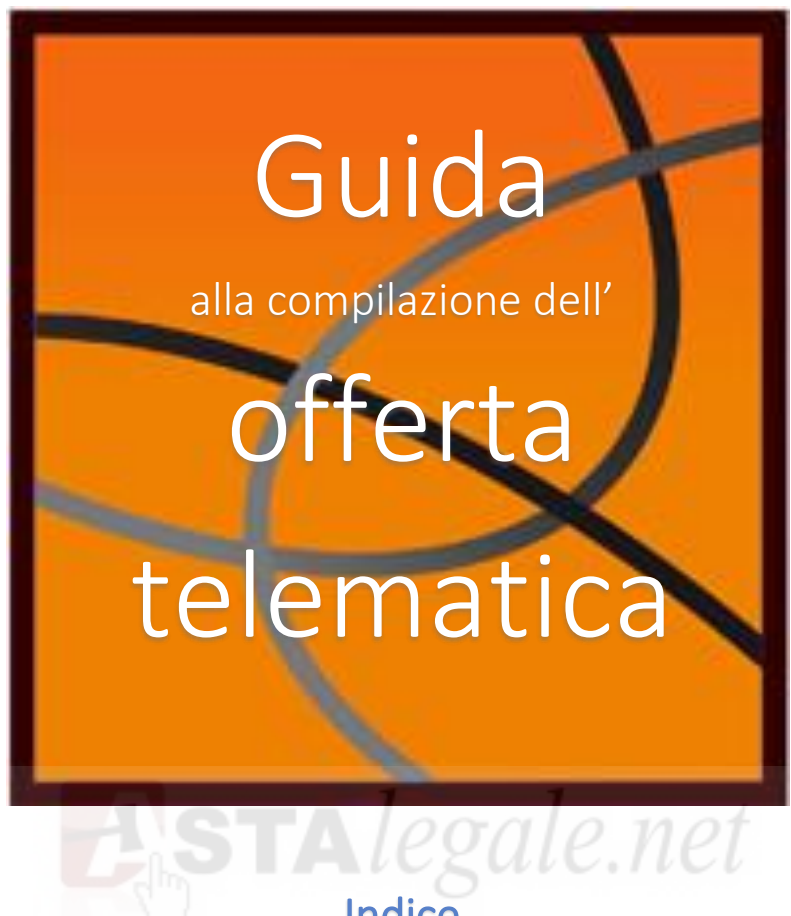

# **Indice**

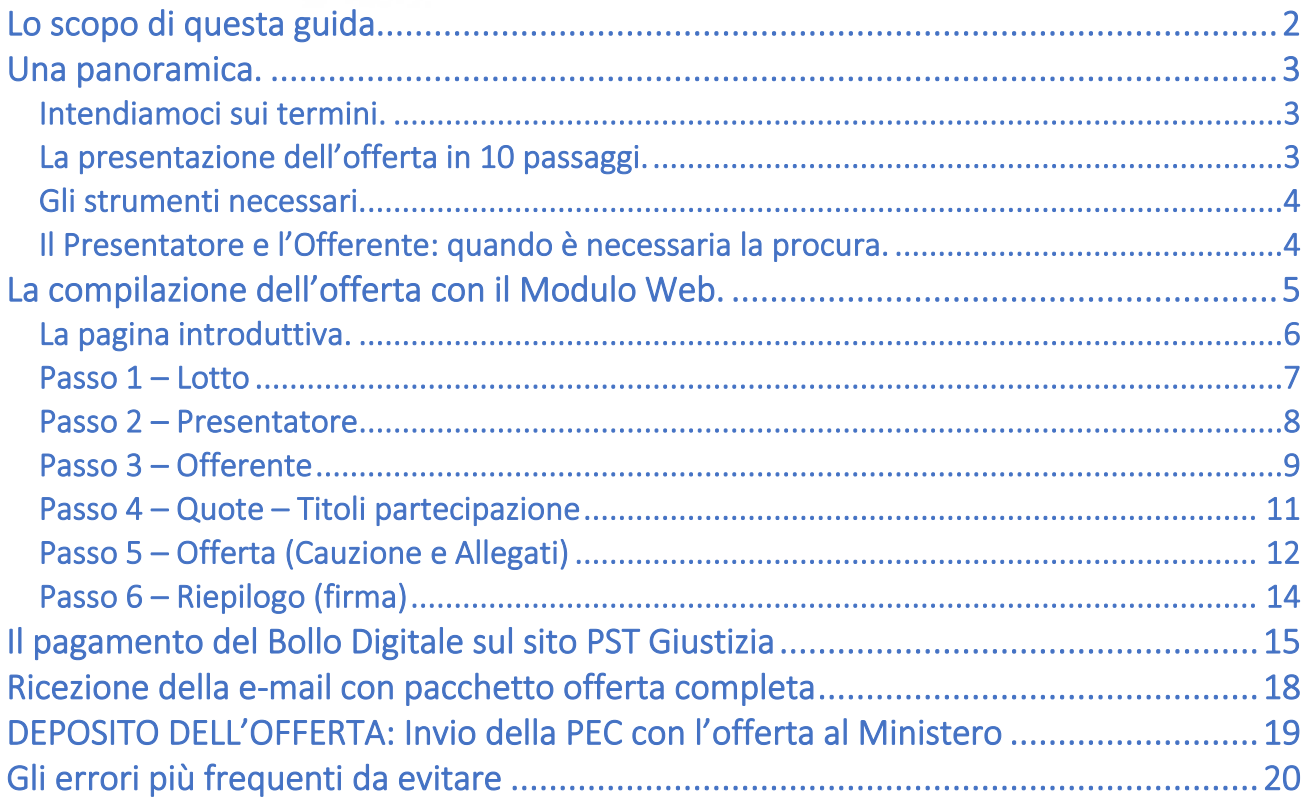

## Lo scopo di questa guida.

La presente guida è stata redatta a cura dell'Associazione dei Professionisti delegati del Tribunale di Forlì al fine di fornire agli offerenti uno strumento utile alla compilazione dell'offerta telematica sul Portale delle Vendite Pubbliche.

La guida utilizza in gran parte le indicazioni e gli esempi forniti dal Ministero della Giustizia nel Manuale Utente ed è integrata con suggerimenti derivanti dalle esperienze maturate "sul campo" in questi primi mesi di attività oltre che da alcune specifiche direttive adottate dal Tribunale di Forlì per le procedure esecutive immobiliari.

Il brusco passaggio dalle offerte "cartacee" a quelle esclusivamente telematiche, causato dall'emergenza sanitaria da Covid-19, non ha consentito di avviare lo strumento intermedio delle aste "miste" (cartacee + telematiche) ed ha impegnato tutti gli operatori ad un rapido adattamento alle nuove modalità.

La piattaforma messa a punto dal Ministero, peraltro, presenta diverse criticità che mettono in difficoltà gli offerenti nella presentazione delle offerte.

- Si segnalano:
	- l'inesistenza del principale strumento da utilizzare per l'invio dell'offerta, ovvero della "casella di posta elettronica certificata per la vendita telematica", detta PEC Identificativa: questo strumento non è ancora stato messo in commercio ed ogni riferimento a questo strumento, come vedremo, deve intendersi fatto all'uso congiunto della PEC e della Firma Digitale;
	- la mancanza di controlli sui campi del Modulo Web dove viene fatta l'offerta: gli eventuali errori (ad esempio un prezzo inferiore a quello minimo) non sono segnalati;
	- il riferimento al numero di CRO del bonifico che non esiste più da anni in quanto sostituito da altri codici;
	- la ridondanza dei passaggi per il deposito dell'offerta: nonostante l'offerta venga redatta sul sito del Ministero la stessa viene inviata al Presentatore che la deve trasmettere al Ministero con la sua PEC. Sarebbe stato più logico ed intuitivo consentire la presentazione dell'offerta direttamente dal sito ministeriale.

Ci auguriamo che il Ministero, al quale abbiamo inviato svariate segnalazioni, implementi una reale semplificazione del sistema.

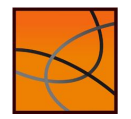

## Una panoramica.

#### Intendiamoci sui termini.

Prima di procedere è utile chiarirci su alcuni dei termini utilizzati in questa guida:

- Regolamento: è l'insieme delle disposizioni contenute nel D.M. 32/2015 recante le regole le regole tecniche e operative per lo svolgimento della vendita dei beni mobili e immobili con modalità telematiche; il Regolamento può essere consultato a questo LINK.
- Manuale Utente: è il documento messo a disposizione dal Ministero della Giustizia e scaricabile dal seguente LINK. Il manuale costituisce una guida pratica alla compilazione dell'offerta nel Modulo web;
- Modulo Web: è la funzione del Portale delle Vendite Pubbliche che consente, in 6 passi, di creare la busta telematica contenente l'offerta (che il Presentatore dovrà poi inviare al Ministero con la propria PEC);
- Pacchetto offerta (o Busta telematica): è il file in formato zip.p7m generato dal sistema all'atto della conferma dall'offerta nel Modulo Web ed è costituito da una cartella compressa firmata digitalmente che contiene l'offerta ed i relativi allegati;
- Gestore: è il soggetto (società) incaricato di gestire la vendita telematica che si svolge su una specifica piattaforma internet (Portale) indicata nell'Avviso di vendita;
- Portale: è il sistema telematico predisposto dal Gestore ed accessibile agli offerenti ed al pubblico tramite rete Internet, sul quale si svolge la gara.

#### La presentazione dell'offerta in 10 passaggi.

Una volta deciso di partecipare ad un'asta telematica (e dopo aver letto l'Avviso di vendita ed aver preso visione della Perizia di stima), per presentare l'offerta e partecipare alla gara questi sono i

#### passaggi fondamentali:

- 1. dotarsi (se non si hanno già) di PEC e firma digitale;
- 2. se Presentatore ed Offerente non sono la stessa persona (vedi sotto il paragrafo su questo argomento) prendere appuntamento da un Notaio per la **procura** che gli Offerenti devono rilasciare al Presentatore;
- 3. fare il bonifico del deposito cauzionale nella misura e con le modalità indicate nell'avviso di vendita;
- 4. individuare il lotto di proprio interesse ed accedere al Modulo web per l'offerta telematica del Ministero della Giustizia e compilare l'offerta nel Modulo web;
- 5. firmare digitalmente l'offerta telematica prima di confermarla e creare così il file contenente l'offerta;
- 6. salvare sul proprio pc il file offerta ricevuto dal Ministero;
- 7. inviare una PEC all'indirizzo offertapvp.dgsia@giustiziacert.it allegando il file offerta;
- 8. attendere la ricezione delle ricevute di accettazione e di consegna della PEC;
- **9.** accedere ed iscriversi al portale del Gestore  $(1)$ : l'iscrizione serve per accedere alla parte riservata del sito; per accedere ad una specifica asta servono anche le credenziali che il Ministero invia il giorno stesso dell'asta;
- 10. il giorno dell'asta, attendere la ricezione delle credenziali che servono per l'accesso all'aula virtuale dove si svolge l'asta e l'eventuale gara.

<sup>1</sup> Il sito internet del Gestore (soggetto che gestisce il sito dove si svolge l'asta) deve essere chiaramente indicato nell'Avviso di vendita.

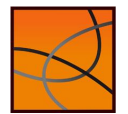

#### Gli strumenti necessari.

Per la presentazione dell'Offerta Telematica il Presentatore deve essere dotato di:

- Firma digitale (FD),
- Indirizzo di posta elettronica certificata (PEC).

Si raccomanda pertanto di dotarsi con congruo anticipo di tali strumenti.

Attenzione: il Regolamento individua come strumento principale per il deposito dell'offerta la «casella di posta elettronica certificata per la vendita telematica ( 2 )», cosiddetta "PEC identificativa". Tuttavia, è importante tener presente che questo strumento non è ancora in commercio. Ogni riferimento a questo strumento, pertanto, deve considerarsi sostituito dall'uso della FD e della PEC.

#### Il Presentatore e l'Offerente: quando è necessaria la procura.

Altro elemento da tenere ben presente prima di procedere con la compilazione dell'offerta è rappresentato dalle due figure del Presentatore dell'offerta e dell'Offerente vero e proprio:

- il Presentatore è colui che firma digitalmente l'offerta e trasmette con la sua PEC il file offerta al Ministero;
- l'Offerente (o gli offerenti) è colui che offre per l'acquisto di un determinato immobile ed al quale, in caso di aggiudicazione e pagamento del prezzo, verrà trasferita la proprietà (3).

Distinguiamo i casi più frequenti.

- 1. unico Offerente che provvede alla presentazione della propria offerta:
- 2. due o più Offerenti ed uno di essi provvede alla presentazione dell'offerta;
- 3. uno o più Offerenti che danno incarico ad un terzo per la presentazione dell'offerta.

Il primo caso è più semplice e l'Offerente (dotato di FD e PEC) coincide con il Presentatore: come vedremo, i dati anagrafici possono essere automaticamente richiamati nei due moduli.

Nel secondo e terzo caso è invece necessario che il Presentatore (sia esso co-offerente o terzo) riceva dagli Offerenti una specifica **procura** (<sup>4</sup>) per autorizzarlo al deposito dell'offerta e alla ricezione delle credenziali per la partecipazione all'offerta.

**Attenzione**: il soggetto terzo (quindi non co-offerente) deve obbligatoriamente essere un avvocato (<sup>5</sup>). Diversamente, se il Presentatore è uno dei co-offerenti non è richiesto questo requisito. In ogni caso, è richiesta la procura degli altri offerenti al Presentatore.

Il processo di presentazione dell'offerta è pertanto così rappresentabile:

scelta del lotto nel portale del Gestore

compilazione dell'offerta con il Modulo Web

ricezione o recupero offerta pagamento del

bollo

invio offerta con la propria PEC

<sup>&</sup>lt;sup>5</sup> Così è disposto nelle Ordinanze di vendita per le procedure esecutive immobiliari del Tribunale di Forlì

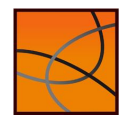

<sup>2</sup> Definita come la casella di posta elettronica certificata richiesta dalla persona fisica o giuridica che intende formulare l'offerta, le cui credenziali di accesso sono rilasciate, previa identificazione del richiedente, a norma dell'articolo 13 del Decreto

<sup>&</sup>lt;sup>3</sup> Si ricorda che non è possibile modificare l'intestatario: salvo il caso di offerta per persona da nominare, la proprietà verrà trasferita esattamente come indicato nell'offerta.

<sup>4</sup> Nella forma dell'atto pubblico o della scrittura privata autenticata (art. 12 DM 32/2015)

## La compilazione dell'offerta con il Modulo Web.

La funzionalità di presentazione Offerta Telematica presente sul sito ministeriale Portale delle Vendite Pubbliche (www.pvp.gistizia.it), o Modulo Web, permette la compilazione guidata dell'Offerta Telematica per partecipare ad un'asta.

Chi intende partecipare ad un'asta telematica deve obbligatoriamente (<sup>6</sup>) utilizzare il presente modulo per compilare l'offerta e inviarla all'indirizzo di PEC del Ministero.

Il modulo si compone di una pagina introduttiva e di 6 pagine web ("passi") da compilare. Il presentatore deve:

- 1. completare tutti i passaggi inserendo le informazioni richieste;
- 2. firmare digitalmente l'offerta;
- 3. confermare l'offerta (il sistema genera così la busta telematica contenente l'offerta);
- 4. ricevere (o recuperare) la busta telematica;
- 5. inviare con PEC la busta telematica all'indirizzo di posta elettronica certificata offertapvp.dgsia@giustiziacert.it

Attenzione: si raccomanda di non tentare di aprire il file contenente l'offerta e restituito dal sistema, pena l'alterazione dello stesso e l'invalidazione dell'offerta.

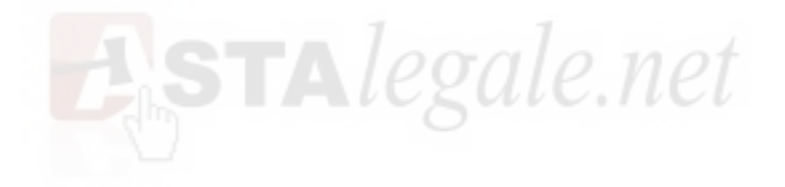

<sup>&</sup>lt;sup>6</sup> L'obbligo riguarda tutte le procedure regolate dal Codice di Procedura Civile. Nelle procedure fallimentari in cui il Curatore procede direttamente alla vendita le modalità potrebbero essere diverse.

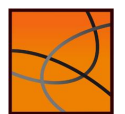

Astalegale.net - E' vietata la stampa e la riproduzione dei documenti per fini di carattere commerciale. Pubblicazione eseguita giusta iscriz. elenco Min. della Giustizia PDG 28/10/2009

#### La pagina introduttiva.

Nella pagina sono elencati e sommariamente descritti i 6 passi riepilogativi di cui si compone il modulo di compilazione dell'offerta telematica e una sezione con gli allegati.

In questa pagina è opportuno leggere le avvertenze evidenziate nel box di colore giallo.

Dalla sezione Allegati si possono scaricare i file relativi al DM 32/2015, il Manuale utente e l'informativa sulla privacy.

Prima di procedere con l'inserimento dell'Offerta Telematica è necessario che il presentatore legga l'Informativa sulla Privacy, e dia obbligatoriamente esplicito consenso al trattamento dei dati personali e digiti il testo proposto nel "captcha".

Il tasto  $\left| \frac{\text{Continua}}{\text{Si}} \right|$  si abiliterà solo a valle di queste due operazioni.

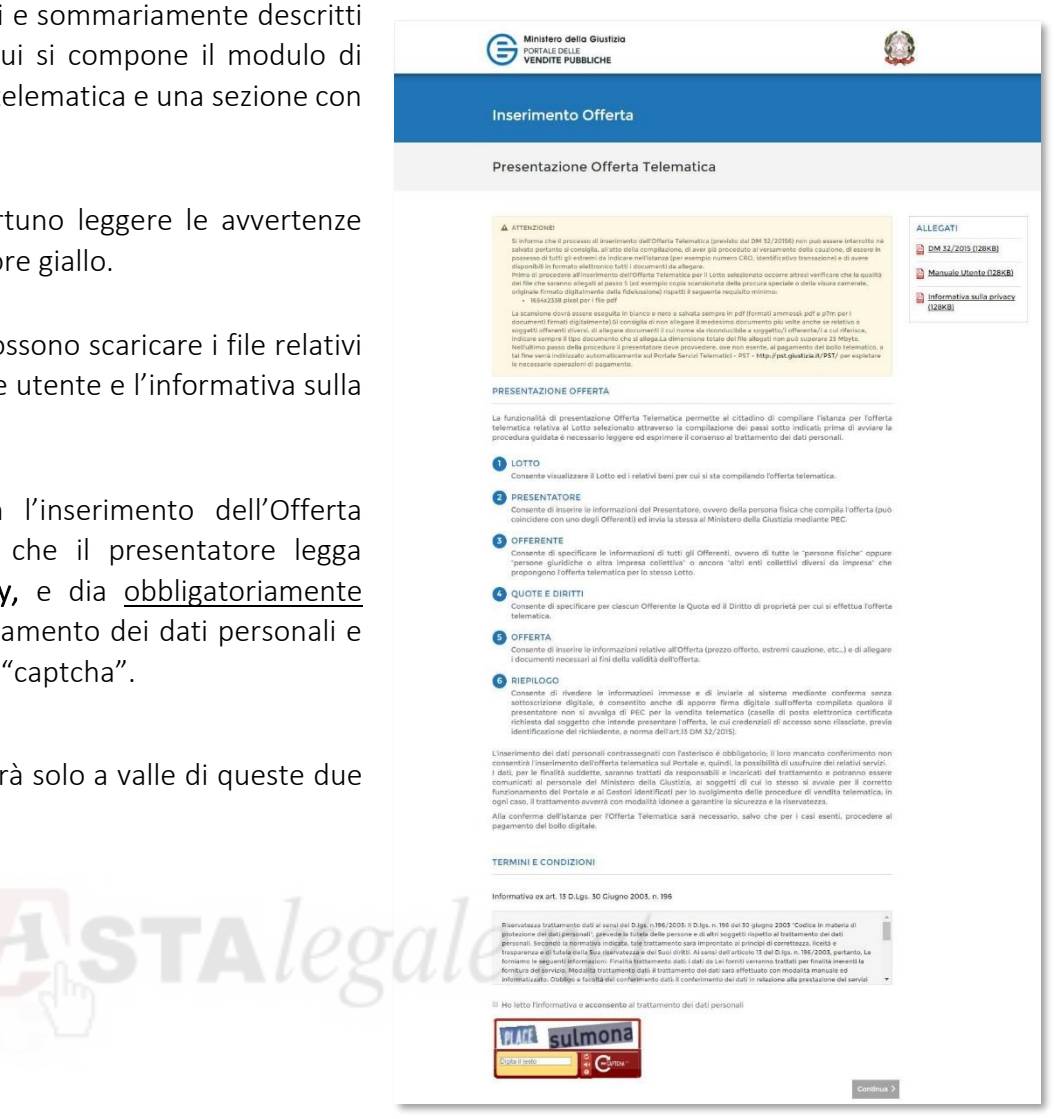

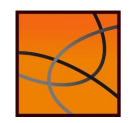

#### Passo 1 – Lotto

La maschera del Passo 1-Lotto riporta le informazioni, in sola lettura, del Lotto in vendita precedentemente selezionato sul Portale del Gestore Vendite telematiche.

Nella parte superiore sono presenti i dati di dettaglio della vendita e i dati di dettaglio della procedura.

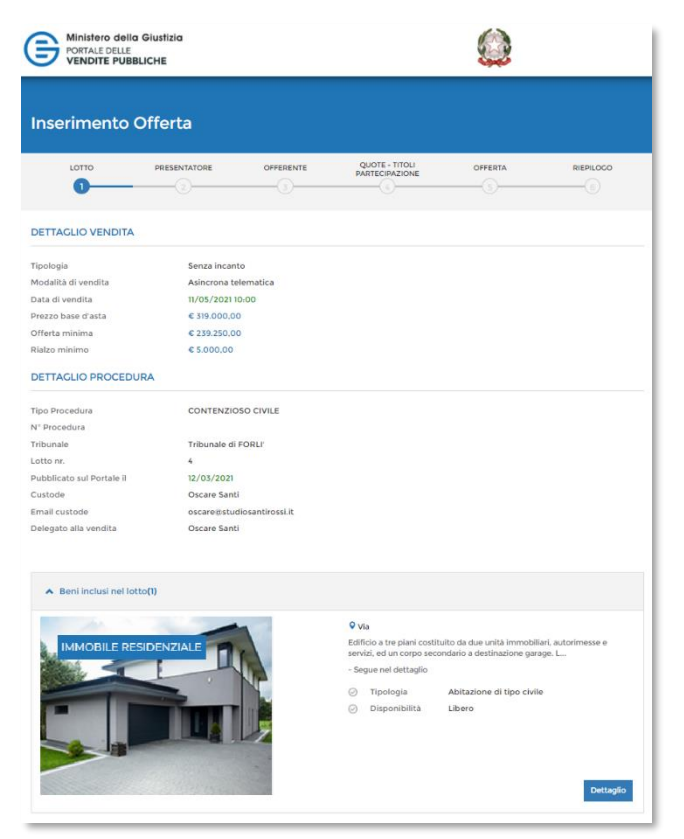

Nella parte inferiore sono visualizzati, in modalità di *accordion*, i Beni inclusi nel lotto indicati con descrizione ed eventuali foto aggiuntive. Il numero indicato tra parentesi riporta il numero dei beni inclusi nel lotto.

dei beni.

Cliccare sul simbolo per aprire il dettaglio

Il dettaglio dei beni contenuti nel Lotto selezionato per cui il richiedente/presentatore sta presentando l'Offerta si presenta con questa maschera.

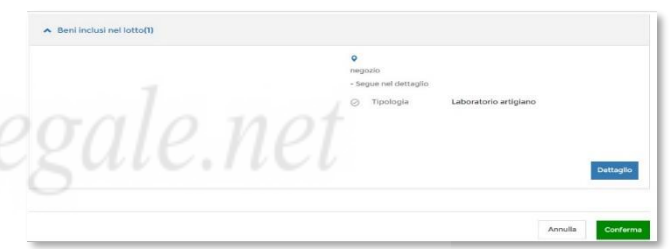

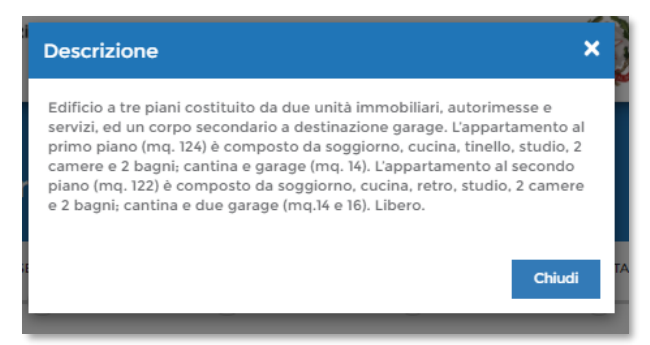

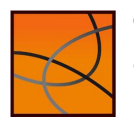

#### Passo 2 – Presentatore

Il presentatore è la persona fisica che firma digitalmente e che invia l'offerta al Ministero della Giustizia mediante PEC. Egli può:

- coincidere l'offerente,
- essere uno dei plurimi offerenti
- essere un terzo (in questo caso solo avvocato).

Nel secondo e terzo caso gli altri offerenti devono rilasciare procura al presentatore.

In questa pagina si inseriscono i dati anagrafici del Presentatore.

In base alla scelta della Nazione (Italia o altro Stato diverso da Italia) per il luogo di nascita sono presentati due distinti set di dati.

Il codice fiscale è obbligatorio se la Nazione di nascita è Italia.

Inserire i contatti del presentatore con attenzione particolare all'indicazione degli indirizzi di:

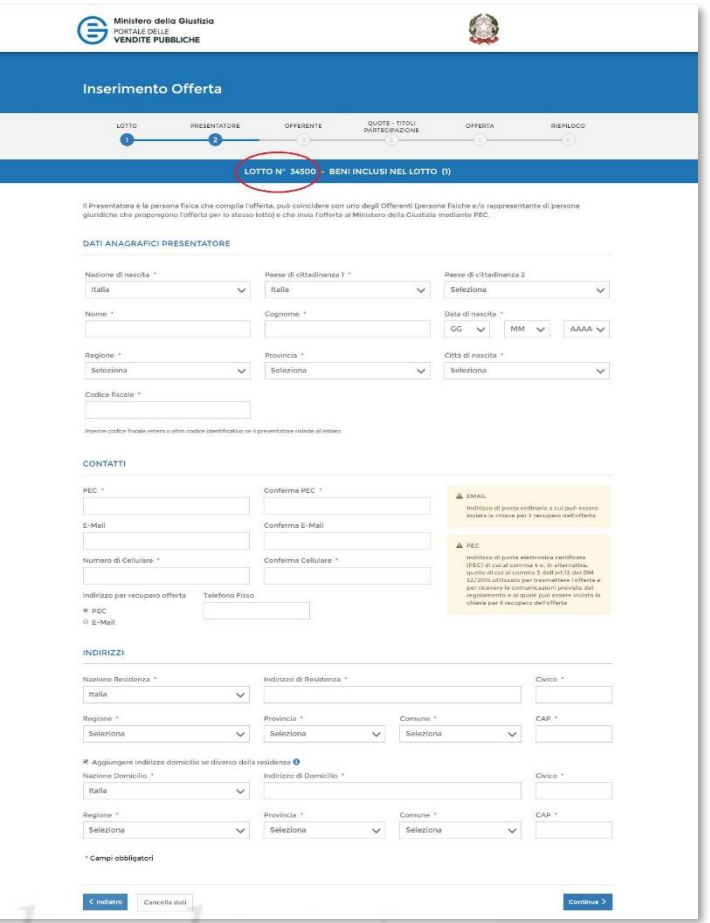

▪ *posta elettronica certificata* (PEC), utilizzato per trasmettere l'offerta e per ricevere le comunicazioni previste dal regolamento e al quale possono essere inviati i dati per il recupero offerta ed il pacchetto dell'offerta (dato obbligatorio).

posta elettronica ordinaria: è un dato facoltativo ma diventa obbligatorio se viene utilizzato il recupero offerta ed il pacchetto dell'offerta tramite la successiva selezione.

Il presentatore, dopo aver indicato gli indirizzi di posta elettronica, deve scegliere l'indirizzo al quale ricevere il Pacchetto offerta ed i dati per il recupero offerta.

Attenzione: la mail con il Pacchetto offerta ed i dati per il recupero della stessa sono trasmessi da un indirizzo di posta elettronica ordinaria (PEO). Non tutte le PEC possono ricevere messaggi da indirizzi di posta ordinaria per cui è opportuno accertarsi che la propria PEC sia in grado di ricevere messaggi di PEO oppure scegliere di ricevere la mail sulla propria posta ordinaria.

Nell'ultima parte della pagina è presente una sezione per indicare l'indirizzo del proprio domicilio qualora sia diverso da quello di residenza.

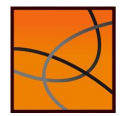

#### Passo 3 – Offerente

In questa maschera si devono inserire i dati di tutti gli offerenti. I dati degli offerenti sono a loro volta suddivisi in sotto-sezioni da compilare tutte a cura del presentatore.

Nella maschera la sezione Dati 1° Offerente è visualizzata in modalità *accordion* e pertanto

occorre cliccare sul simbolo per aprire la sezione dei dati da inserire.

La prima indicazione obbligatoria è relativa al Tipo Soggetto: in base alla cui scelta vengono presentati i relativi i dati di input.

Qualora Presentatore e 1° Offerente coincidano è possibile richiamare i dati inseriti nel precedente passo spuntando il check:

Stessi dati Presentatore

# **Inserimento Offerta** LOTTO Nº 30310 - BENI INCLUSI NEL LOTTO (1) Dati 1º Offerent Cancella dat

#### A Dati<sup>1º</sup> Offerente

Tipo Soggetto\*

· Persona Física

ati'r offerente JAI Q MOT

- le Persona giuridica o altra impresa collettiva
- Altri enti collettivi diversi da impresa

Stessi dati Presentatore

#### *Offerente Persona Fisica*

Nel caso di "Persona fisica" compilare i campi relativi ai dati anagrafici dell'offerente (quelli del 1° offerente sono richiamabili con il check sopra indicato).

Inserire la Partita IVA se l'acquisto viene effettuato in regime d'impresa. Inserire infine i contatti.

Se l'offerente è un minore, nel campo Email è possibile inserire l'indirizzo di posta ordinaria (PEO) del presentatore.

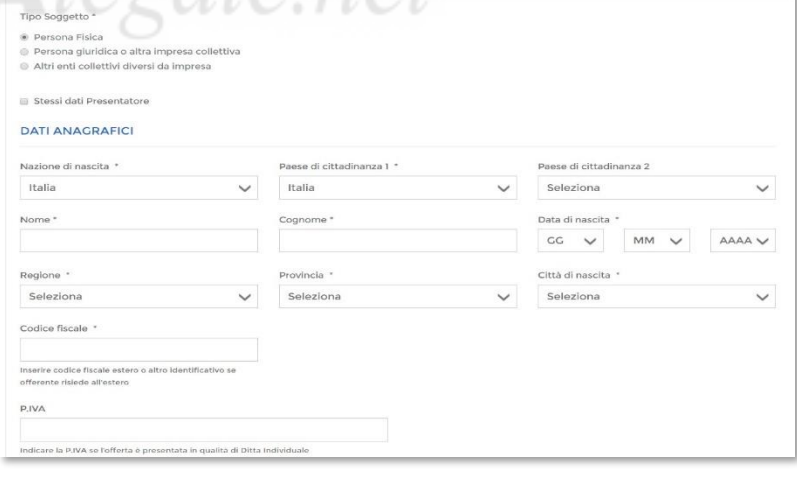

#### *Offerente Persona Giuridica, altra impresa collettiva o Altri enti collettivi*

Se il tipo soggetto è una "persona giuridica" (sia impresa che non), si abilitano i campi evidenziati nella figura a fianco.

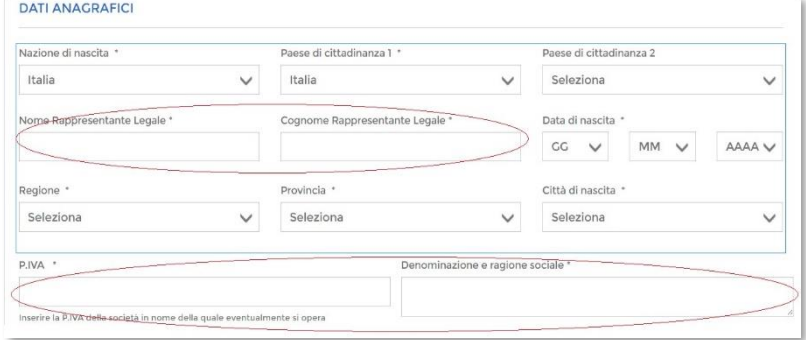

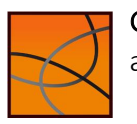

#### *Aggiungere un offerente*

Per aggiungere un altro offerente cliccare su

+ Aggiungi offerente

Si attiverà così una seconda sezione dove si potranno inserire i dati dell'ulteriore offerente.

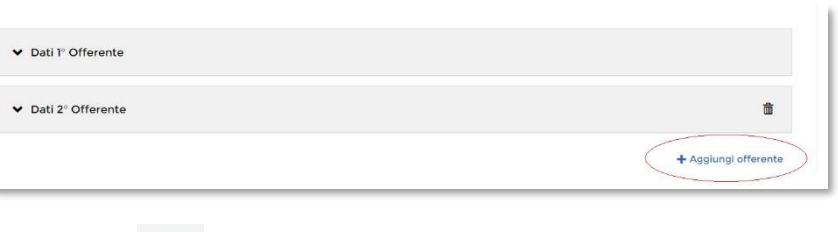

Per cancellare un offerente cliccare sul simbolo

Indipendentemente dalla scelta del tipo di offerente, nella pagina di compilazione dei dati dell'offerente, sono presenti due bottoni:

Cancella dati per cancellare i dati inseriti nella pagina Cancella dati tutti offerenti per cancellare i dati di tutti gli offerenti presenti nell'offerta:

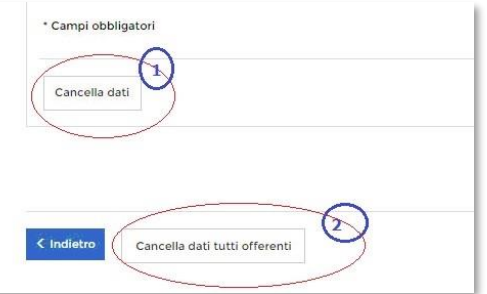

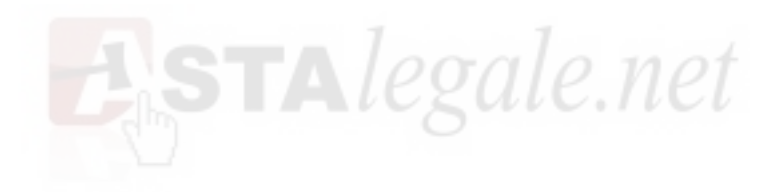

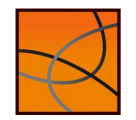

#### Passo 4 – Quote – Titoli partecipazione

Il passo Quote - Titoli di partecipazione è costituito da una pagina contenente, in modalità *accordion*, le sezioni (tante quante il numero degli offerenti definiti nel passo *Offerente*) con i dati inerenti alla partecipazione dei singoli Offerenti.

In questa maschera si devono inserire i dati di tutti gli offerenti. I dati degli offerenti sono a loro volta suddivisi in sotto-sezioni da compilare a cura del presentatore.

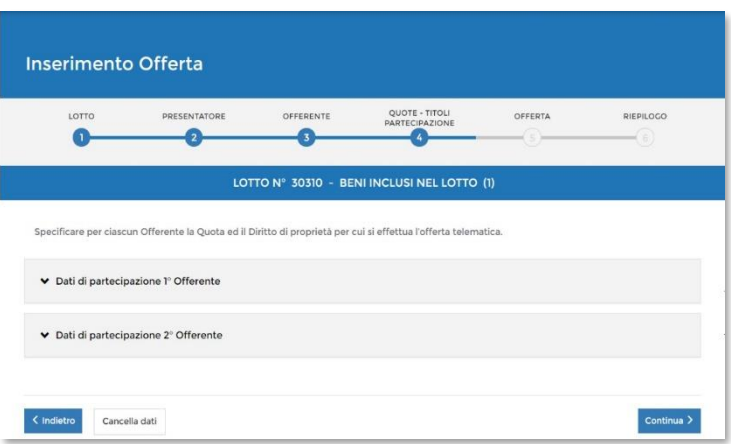

Cliccare sul simbolo per aprire la sezione dei dati da inserire.

Ogni *sezione* riporta in testa i dati dell'Offerente e di seguito le informazioni da compilare relative a:

- Diritto di proprietà: selezionabile da un elenco a discesa (p.es. usufrutto, nuda proprietà, ecc.)
- Quota di partecipazione: corrisponde a una frazione di 100 (Attenzione: la somma delle frazioni di tutti gli offerenti deve essere 100).

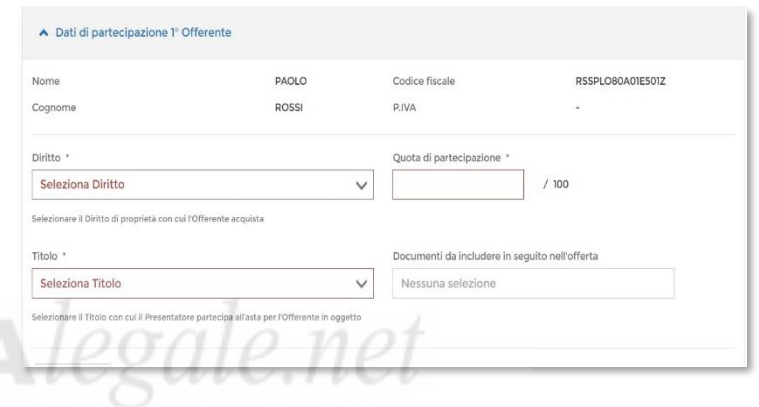

- Titolo con cui il presentatore partecipa all'asta per l'offerente in oggetto, dato da selezionare dall'elenco
- Documenti da includere in seguito nell'offerta: elenco con possibilità di multi-selezione di tipi di allegato che saranno successivamente inseriti dal presentatore. Il presentatore può scegliere uno o più tipi di documento da allegare. Questa lista rappresenta solo un promemoria e non è vincolante ai fini della compilazione dell'offerta.

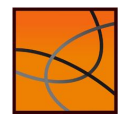

## Passo 5 – Offerta (Cauzione e Allegati) *Dati Offerta*

Nella prima sezione si inseriscono i dati dell'offerta.

Nella sezione Dati Offerta si devono inserire:

- il prezzo offerto (che non può essere inferiore alla "Offerta minima";
- il termine di pagamento ovvero il termine entro il quale si intende versare il prezzo in caso di aggiudicazione (che non può essere superiore ai 120 dalla data di aggiudicazione;

#### *Estremi Cauzione*

Nella seconda sezione Estremi Cauzione si deve prima indicare la modalità con cui si è proceduto al versamento della cauzione.

In questa Guida si fa riferimento al solo Bonifico bancario ( $^7$ ) essendo l'unica modalità ammessa nelle procedure esecutive immobiliari.

Per la modalità *Bonifico Bancario* sono richiesti i seguenti dati:

• IBAN restituzione cauzione: corrisponde all'IBAN del conto dal quale è stata versata la cauzione e sul quale deve

essere restituito in caso di mancata aggiudicazione;

- numero CRO (Codice Riferimento Operazione): **Attenzione**, tale numero è stato sostituito ormai da molti anni dal TRN (Transaction Reference Number) dal quale si può estrarre il CRO prendendo le 11 cifre che vanno dalla  $6<sup>a</sup>$  alla  $16<sup>a</sup>$  posizione;
- IBAN su cui è stato effettuato il bonifico: (IBAN della procedura indicato nell'Avviso di vendita);
- data e ora del bonifico: desumibili dalla contabile del bonifico;
- importo Cauzione (in genere almeno pari al 15% del prezzo offerto verificare nell'Avviso di vendita).

#### *Allegati*

Nell'ultima sezione allegati si inseriscono i documenti da accludere all'Offerta per la validità della stessa (p.es. copia della fideiussione se per la cauzione si è utilizzato tale mezzo e, solo in questo caso, il sistema effettuata la verifica sul tipo di allegato, negli altri casi il sistema non effettua controlli in merito alla presenza e alla natura degli allegati).

Attenzione: gli unici formati ammessi sono PDF oppure p7m, con dimensione massima totale degli allegati pari a 25MB.

I file allegati vengono inseriti in un elenco con funzione di cancellazione-eliminazione.

<sup>7</sup> Per le altre modalità di deposito della cauzione consultare il Manuale Utente e l'Avviso di vendita.

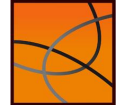

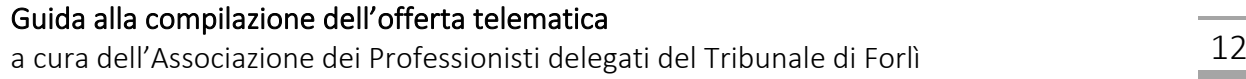

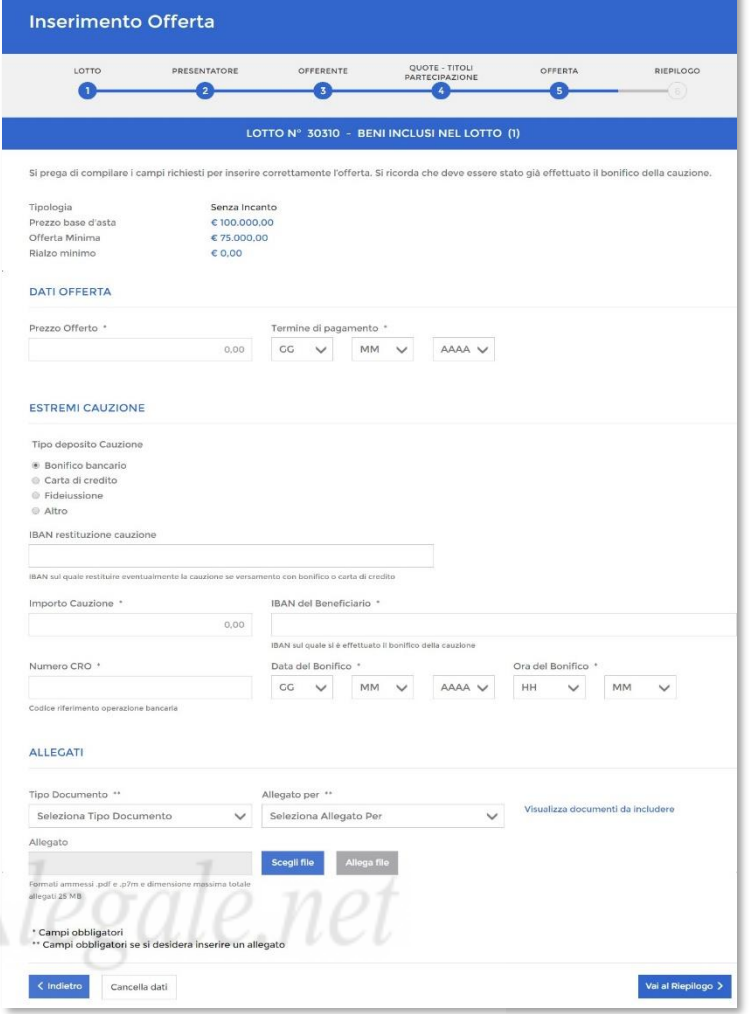

Se si desidera inserire un allegato si deve scegliere obbligatoriamente il tipo documento e l'offerente di riferimento.

Il link Visualizza documenti da includere permette di visualizzare la lista dei tipi allegato predisposta nel Passo 4 – Quote Titoli partecipazione a titolo di promemoria.

#### *Check list degli allegati più ricorrenti.*

In generale occorre allegare all'offerta:

- $\Box$  documento d'identità del Presentatore (obbligatorio)
- $\Box$  documento d'identità e codice fiscale dell'Offerente e del coniuge in comunione legale dei beni
- $\Box$  copia della contabile del bonifico
- $\Box$  dichiarazione di aver preso visione della perizia e dell'avviso di vendita in carta libera (8)

Nei seguenti casi, occorre inoltre allegare:

- $\Box$  procura speciale o copia autentica della procura generale (<sup>9</sup>) (obbligatoria in caso di più offerenti o di presentatore diverso dall'offerente)
- $\Box$  visura camerale con data non anteriore a tre mesi (obbligatoria in caso di offerta di persona giuridica)
- $\Box$  delibera assembleare e/o delibera del C.d.A. che autorizzi un soggetto interno alla società alla partecipazione alla vendita in luogo del legale rappresentante e originale della procura speciale o copia autentica della procura generale rilasciate da questi attestanti i poteri del soggetto interno delegato (qualora dallo statuto non risultino già i necessari poteri)
- $\Box$  dichiarazione del coniuge ex art. 179 c.c. (obbligatoria nel caso di comunione dei beni se si intende escludere il bene dalla comunione)
- □ se l'Offerente è un minore:
	- o documento d'identità e codice fiscale del soggetto che agisce in suo nome;
	- o autorizzazione del Giudice tutelare

<sup>8</sup> È sufficiente una semplice dichiarazione come la seguente: *"il sottoscritto \_\_\_\_\_\_\_\_\_ dichiara di aver di aver letto l'avviso di vendita e la perizia di stima della presente procedura e di essere edotto sui contenuti di tali documenti".* <sup>9</sup> Nella forma dell'atto pubblico o della scrittura privata autenticata (art. 12 DM 32/2015)

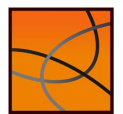

#### Passo 6 – Riepilogo (firma)

Nel Passo 6 - Riepilogo vengono riportati in modalità *accordion* tutte le sezioni compilate relative alla Offerta telematica.

Si consiglia di procedere come segue:

- A) VERIFICARE i dati inseriti aprendo le varie sezioni.
- B) STAMPARE i dati del riepilogo cliccando sul bottone in alto a destra.
- C) FIRMARE l'offerta con il proprio dispositivo di firma digitale.
- D) SPUNTARE per accettazione le dichiarazioni presenti nell'ultimo riquadro per poter concludere la presentazione dell'offerta.
- E) CONFERMARE l'offerta cliccando sul bottone verde di conferma.

### Attenzione:

- è possibile apporre la firma solo in modalità fuori linea (la modalità in linea non risulta attiva).
- la firma digitale deve essere apposta con formato .p7m

Dopo la conferma viene visualizzato l'*esito Inserimento Offerta*.In esso si evidenzia che le informazioni sono state inviate per mail al presentatore ma possono essere anche stampate mediante il tasto "*Stampa in PDF*".

Attenzione: è consigliabile stampare il pdf o fare un copia-incolla sia dell'URL per il recupero dell'offerta che della chiave di accesso per il recupero dell'offerta.

Ministero della Giustizio Ministero della Giust **Inserimento Offerta** Ō  $\bullet$ Ä LOTTO Nº 1225020 - BENI INCLUSI NEL LOTTO (1)  $\blacktriangleright$  Dati Lotto  $\vee$  Beni inclusi nel lotto (1) Dati Presentatore A M. Dati Offerenti (1) ▼ Dati di partecipazione Offerenti (1)  $\bullet$  Offerta 46 e 47 del d.p.r. 445/2000; consapevole delle sanzi<br>.p.r. per le ipotesi di falsità in atti e dichiarazioni me  $\bigcirc$ Ministero della Giust **Inserimento Offerta** 

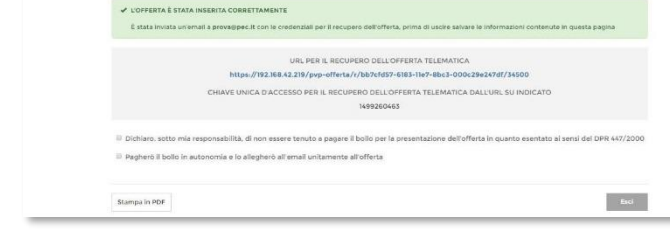

Alla conferma il sistema provvede a:

- inviare una mail alla PEO o alla PEC, come scelto dal presentatore, con:
	- o i dati (*link* e chiave) per recuperare l'offerta inserita e salvata in un'area riservata;
	- o in allegato il file Pacchetto offerta completo denominato offerta seguito da un numero e dall'estensione zip.p7m (ad esempio *offerta\_1234567890.zip.p7m*);
- generare il codice HASH associato all'offerta stessa necessario per effettuare il pagamento del bollo digitale.

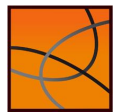

## Il pagamento del Bollo Digitale sul sito PST Giustizia

Il presentatore, di norma, è tenuto al pagamento del Bollo Digitale di 16,00 euro.

Attenzione: l'offerta è valida ed efficace anche senza bollo: tuttavia, se non pagato si incorre in procedure di recupero coatto, aggravi e sanzioni che verranno trattenute dal deposito cauzionale versato.

Per procedere con il pagamento del bollo si procede spuntando la seconda opzione proposta.

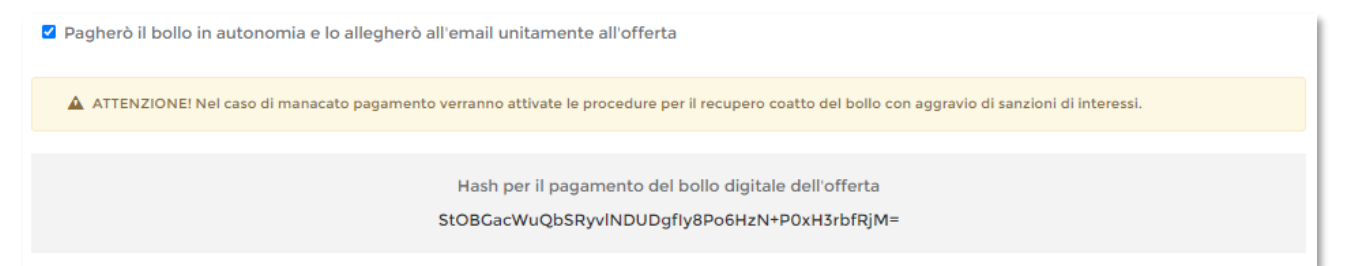

Alla spunta viene fornito un codice HASH che servirà per abbinare il pagamento del bollo all'offerta presentata.

Per pagare il bollo è necessario connettersi al sito pst.giustizia.it e dal menu Servizi

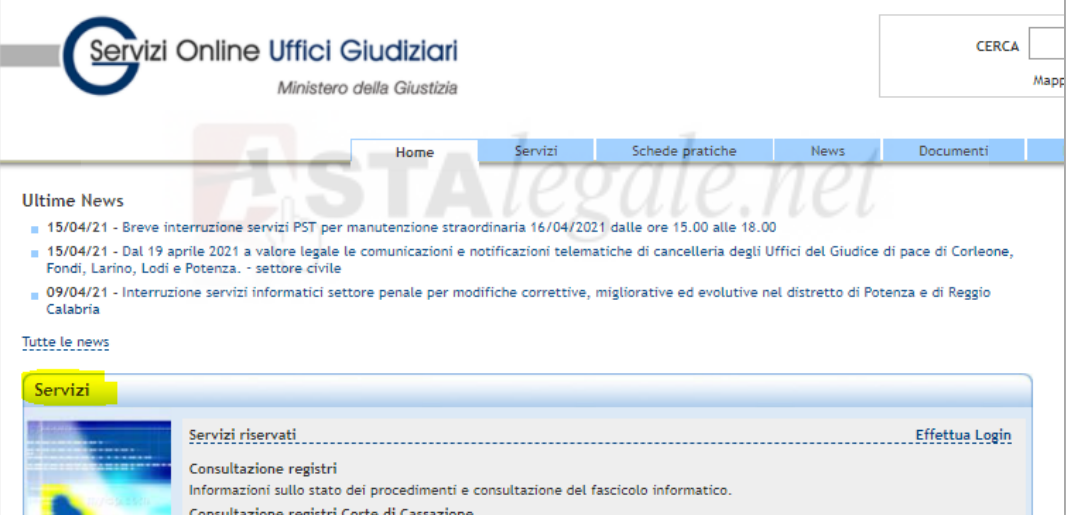

si accede alla sezione "pagamento di bolli digitali" con l'apposito bottone

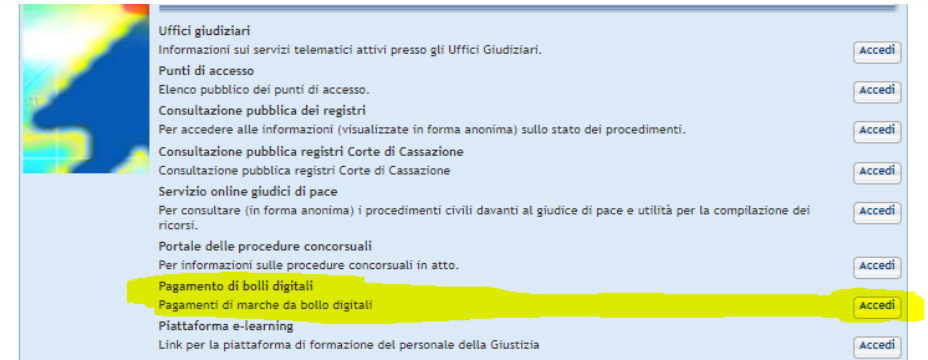

All'interno della sezione si procede ad una Nuova Richiesta di pagamento cliccando sul relativo

+ Nuova Richiesta di pagamento

bottone

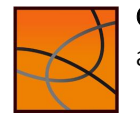

Nel modulo che si presenta occorre inserire i dati obbligatori contrassegnati dagli asterischi.

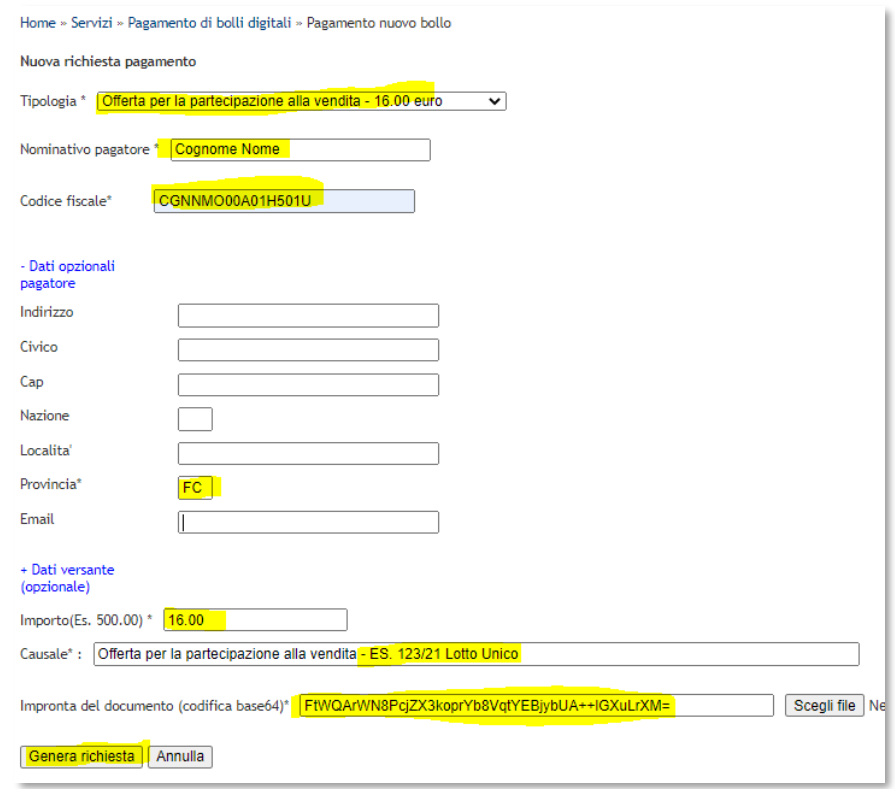

È bene indicare nella causale la procedura ed il lotto per il quale è formulata l'offerta.

L'impronta del documento corrisponde al codice Hash fornito dal sistema alla conferma dell'offerta (obbligatorio).  $\mathbf{L}$ ue.nei

Attenzione: Alla generazione della richiesta viene fornito un Identificativo univoco che deve essere salvato per poter successivamente recuperare la ricevuta di pagamento.

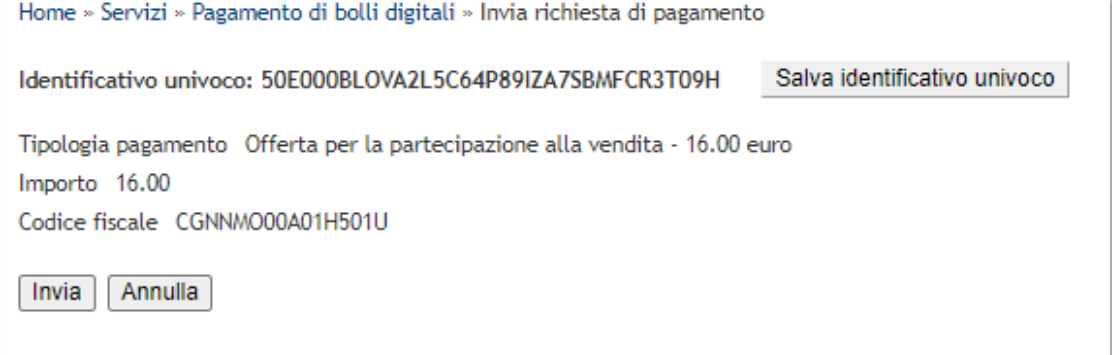

Attenzione: è importante salvare questo codice perché non è possibile recuperare in altro modo la ricevuta.

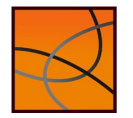

All'invio della richiesta di pagamento si attiva la procedura di pagamento che potrà essere effettuato con carta di credito o bonifico bancario.

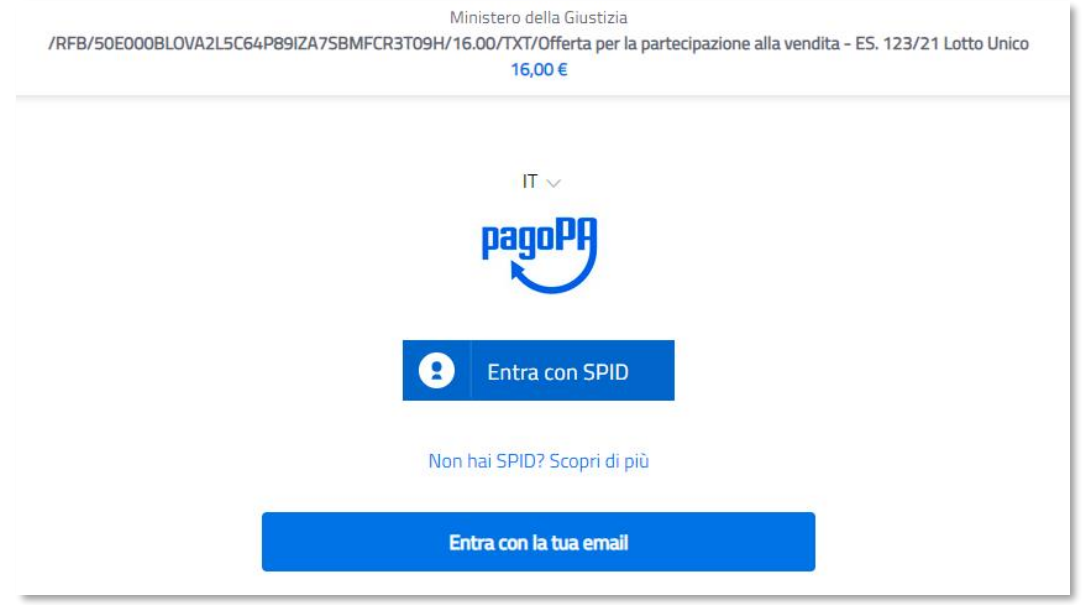

Una volta effettuato il pagamento si ritorna alla sezione principale per procedere al recupero della ricevuta telematica di pagamento.

Per fare questo, oltre al codice fiscale, occorre indicare il codice Identificativo univoco fornito prima del pagamento.

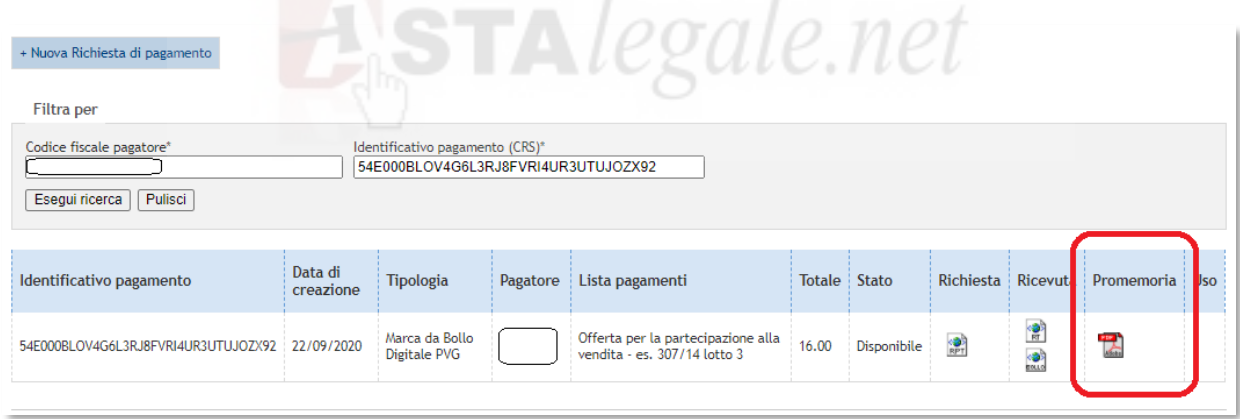

Il file da allegare all'offerta è il documento in formato PDF denominato Promemoria.

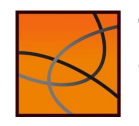

## Ricezione della e-mail con pacchetto offerta completa

Alla conferma dell'offerta il sistema invia al presentatore una mail, come quella sotto riportata, con allegato il pacchetto offerta completo.

La mail riporta nel testo:

- Il link ed il codice per scaricare il pacchetto offerta;
- Il codice hash per il pagamento del bollo digitale.

DA: email Portale Vendite A: mailOtterente@ott.it OGGETTO: PVP Giustizia - Riepilogo Offerta CORPO mail 1: ATTENZIONE: messaggio generato automaticamente - non rispondere ! Gentile <Nome> <Cognome> opp. Utente, La informiamo che, in data <data>, sul Portale delle Vendite Pubbliche è stata compilata la Sua Offerta d'acquisto per il lotto <n.Lotto> Per recuperare l'Offerta e/o effettuare il pagamento del relativo Bollo telematico utilizzi, entro 30 giorni dalla data udienza prevista per l'esperimento di vendita, il seguente link: <link> Per accedere alla Sua Offerta utilizzi il seguente codice: <codice>  $STA$ *legale.net* Cordiali saluti PVP - Portale delle Vendite Pubbliche realizzata dal Ministero della Giustizia - D.G.S.I.A.

#### Attenzione: in questa fase è IMPORTANTISSIMO:

- scaricare in una cartella del proprio pc gli allegati facendo attenzione a non rinominare e non aprire il pacchetto offerta a pena della sua invalidazione.
- NON utilizzare la funzione INOLTRA (<sup>10</sup>) per inviare direttamente al Ministero la PEC ricevuta.

<sup>&</sup>lt;sup>10</sup> La funzione INOLTRA genera una cartella con all'interno tutti i file ricevuti ed in questo modo il pacchetto offerta, ancorché non modificato, diventa illeggibile per il sistema di controllo del Ministero

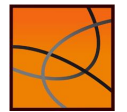

## DEPOSITO DELL'OFFERTA: Invio della PEC con l'offerta al Ministero

Il deposito dell'offerta avviene con la ricezione da parte del Ministero del pacchetto offerta completo inviato con PEC dal Presentatore.

La PEC deve essere inviata all'indirizzo

## offertapvp.dgsia@giustiziacert.it

La PEC deve contenere:

- (obbligatoriamente) il pacchetto offerta completo denominato "offerta " seguito da 10 numeri e dall'estensione "zip.p7m": ad esempio *offerta\_1234567890.zip.p7m*.
- la ricevuta telematica del pagamento del bollo corrispondente al documento in formato PDF denominato **Promemoria** (vedi Pagamento del bollo digitale) (<sup>11</sup>).

La ricevuta di avvenuta consegna della PEC attesta il momento del deposito dell'offerta.

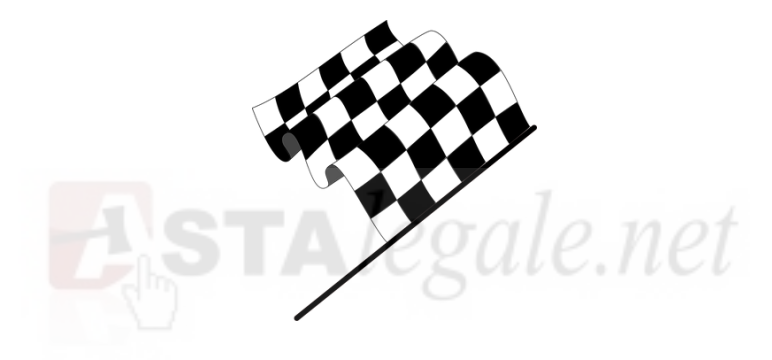

<sup>&</sup>lt;sup>11</sup> Come già indicato, la mancanza del bollo non è causa di invalidità dell'offerta ma comporterà la procedura di recupero da parte del Professionista delegato con addebito di sanzioni che saranno trattenute dal deposito cauzionale.

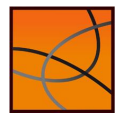

## Gli errori più frequenti da evitare

Di seguito sono indicati gli errori più frequenti che determinano l'invalidità dell'offerta:

- il file contenente il Pacchetto offerta completo NON DEVE essere aperto o rinominato: queste azioni determinano l'invalidità del file che verrà scartato dal sistema;
- in fase di invio dell'offerta al Ministero attenzione a NON ALLEGARE il file sbagliato (ad esempio il file scaricato nel Passo 6 che deve essere firmato digitalmente o quello generato dalla firma digitale);
- NON utilizzare la funzione "INOLTRA" per inviare la PEC al Ministero: questa funzione determina spesso l'inserimento degli allegati in una cartella compressa rendendo illeggibile il file offerta al sistema che lo riceve.
- ATTENZIONE al prezzo offerto: un prezzo inferiore a quello minimo non è rilevato dal sistema che non controlla automaticamente questo campo.

Per conoscere il motivo dell'eventuale scarto occorre inviare una specifica richiesta all'indirizzo mail assistenzatecnicapvp.dgsia@giustizia.it indicando:

- indirizzo PEC del mittente/presentatore;
- la data dell'invio;
- l'oggetto della mail.

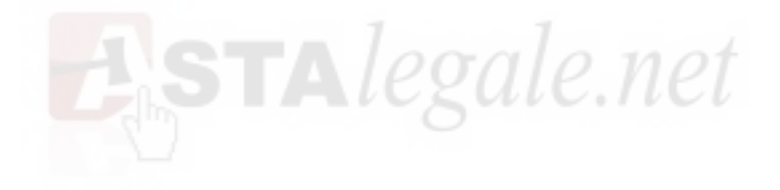

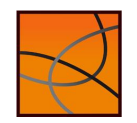